# **Практическая работа № 12**

# **Многостраничные документы. Структура документа, гипертекстовые документы. Совместная работа над документом. Шаблоны.**

*1. Цель работы:* Научиться работать с многостраничным текстом, создавать оглавление, гиперссылки, научиться связывать документ MS Word с другим документом, внедрять в документ объекты из других приложений, создавать свои шаблоны

*2. Оборудование, приборы, аппаратура, материалы:* Компьютер с выходом в интернет, программа MS Word, задание на урок

# *3. Краткие теоретические сведения.*

Большие по объему многостраничные документы могут иметь следующие характерные особенности: обычно состоят из *нескольких разделов* (глав или частей) и могут иметь *приложения*. При этом часть приложений или страниц документы могут иметь "*альбомную*", а не *"книжную" ориентацию*, а разные разделы (главы или части) иметь *отличнее по содержанию колонтитулы*. могут включать *титульный лист* и *оглавление*.

Кроме этого многостраничный документ должен быть оформлен целиком в одном стиле. Ведь вы согласитесь, что документы, которые в начале оформлены одним способом, а в конце – другим, смотрятся неряшливо.

Для того чтобы хранить в одном файле сам многостраничный документ и все его приложения, имеющие даже другую ориентацию страницы, размер полей и формат, нам необходимо научиться пользоваться *функцией "разделы".* Быстро и качественно оформить документ, а также автоматически составить к нему оглавлением нам поможет *функция "стили".* Функция разделы позволяет изменить разметку документа на одной странице или на разных страницах и создать несколько разделов в документе. В данном случае *под разделом документа понимается его часть, имеющая заданные параметры форматирования страницы*. Новый раздел создается при необходимости изменения одного или нескольких из следующих параметров:

-размер полей;

-размер и ориентация страниц;

-источник бумаги для принтера

*Автоматическое создание оглавления многостраничного документа.*

Стили позволяют не только быстро и качественно оформить документ, но и автоматически создать оглавление к нему. Для этого необходимо при форматировании документа все заголовки в нем оформлять с помощью соответствующих стилей. По умолчанию в каждом документе MS Word содержится три стиля заголовков:

- стиль "Заголовок 1" нужно использовать для оформления заголовков раздела,
- стиль "Заголовок 2" стоит применять для заголовка подраздела, а
- стиль "Заголовок 3" соответственно для заголовка 3 уровня.

Если необходимо, то параметры данных стилей можно изменить (см. раздел статьи "Оформление документа с использованием стилей"). Также при необходимости можно создать стили для заголовков 4, 5 и т.д. до 9 уровня. Для этого при создании нового стиля в поле "Основан на стиле" диалогового окна "Создания стиля" необходимо установить нужный уровень заголовка.

# **Ход работы.**

# *4.Задания*

### *Задание 1.Создать в многостраничном тексте оглавление*

АВТОМАТИЧЕСКОЕ СОЗДАНИЕ ОГЛАВЛЕНИЯ ДОКУМЕНТА

### **Подготовительная работа**

# Скачайте файл под названием **Многостраничный текст** на сайте в свою папку в Моих **документах**

Создайте стили заголовков каждого уровня.

### 1.1 *Заголовок первого уровня*

- Отформатируйте заголовок по своему усмотрению.
- Выделите отформатированный заголовок.

Раскройте коллекцию стилей щелчком на кнопке **Дополнительные параметры** группы **Стили** ленты **Главная** (рис.1). нальности] - Microsoft Word

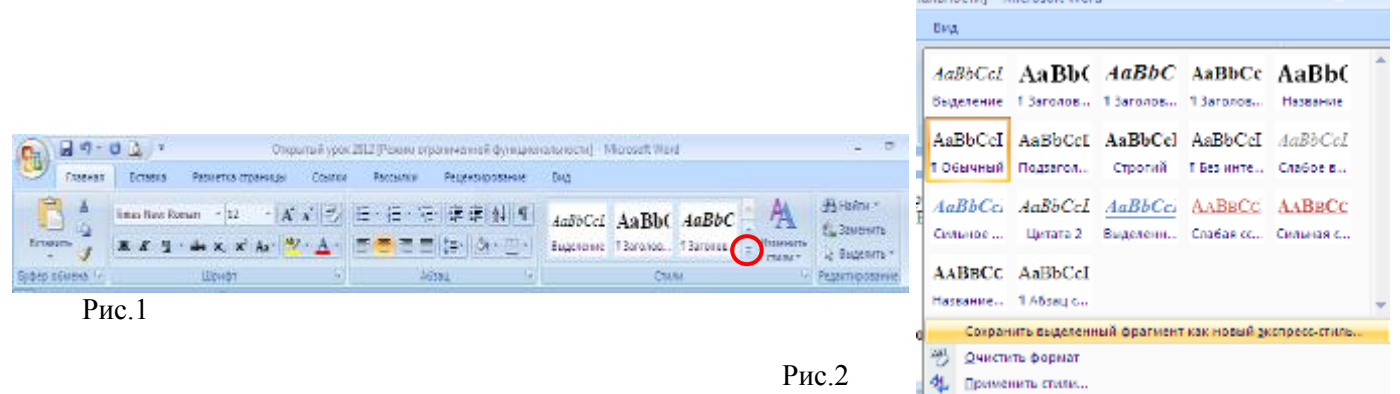

- Примените команду **Сохранить выделенный фрагмент как новый экспрессстиль…** (рис.2) задав имя стилю **Уровень 1**
- 1.2 Проделайте аналогичные действия для *стилей заголовков второго* (третьего и т.д.) уровней.
- 2. Примените различные стили к заголовкам различных уровней.
- 2.1 *Заголовок первого уровня* Рис.3
	- Выделите заголовок первого уровня, который необходимо отформатировать.
	- Раскройте коллекцию стилей щелчком на кнопке **Дополнительные параметры** группы **Стили** ленты **Главная** (рис.1).
	- Выберите созданный вами стиль (Уровень 1) щелчком левой кнопки мыши.
	- Проделайте аналогичные действия для всех заголовков первого уровня.
- 2.2 Выполните действия пункта 2.1 для *заголовков второго* (третьего и т.д.) уровня.

### **Создание оглавления**

1. Установите курсор в место вставки оглавления, напишите слово **Оглавление**.

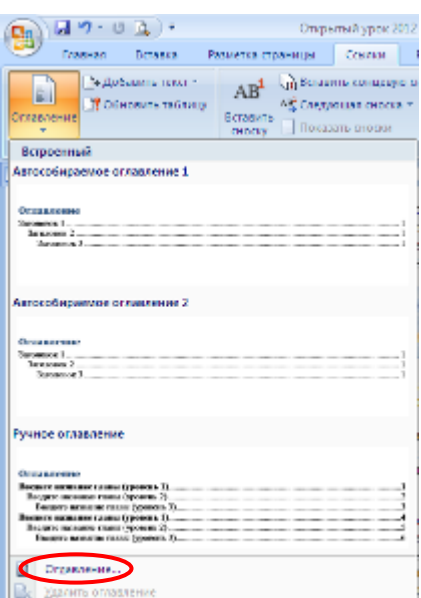

**ВА** Совранить педаго-ный фрагилет в коллевило отл

- 2. Выберите команду **Оглавление** группы **Оглавление** ленты **Ссылки** (рис.3).
- 3. В раскрывшемся окне щелкните кнопку Параметры.
- 4. В окне Параметры оглавления установите уровни структуры документа напротив ваших стилей (рис.4).
- Рис.4 5. Щелкните кнопку ОК.

**В результате** должно получиться оглавление с отформатированными вами заголовками. Если каких-либо заголовков не хватает, проверьте их форматирование:

- 1. Выделите заголовок
- 2. Раскройте коллекцию стилей (рис.2)
- 3. Выделенным должен быть стиль созданный вами (например, в окне стилей рис.2 выделен стиль Обычный).
- 4. Если выделен другой стиль повторите действия пункта 2.1.

*Задание 1.Вставка гиперссылки на элемент документа или веб-страницы*

Первым делом необходимо иметь отмеченное место в документе либо стили заголовков, либо **закладки** Microsoft Word, на которое мы будем создавать гиперссылки.

В текущем документе выполните одно из следующих действий.

- o Вставьте закладку в том месте, к которому будет выполняться переход.
- o Примените один из встроенных стилей заголовков Microsoft Word к тексту, на который следует сослаться.

Для создания закладки необходимо выполнить следующую последовательность действий:

- 1. Установите курсор в то место, где будет стоять метка (перед словом **Оглавление**).
- 2. Дайте команду **Вставка => Закладка** и в открывшемся окне диалога

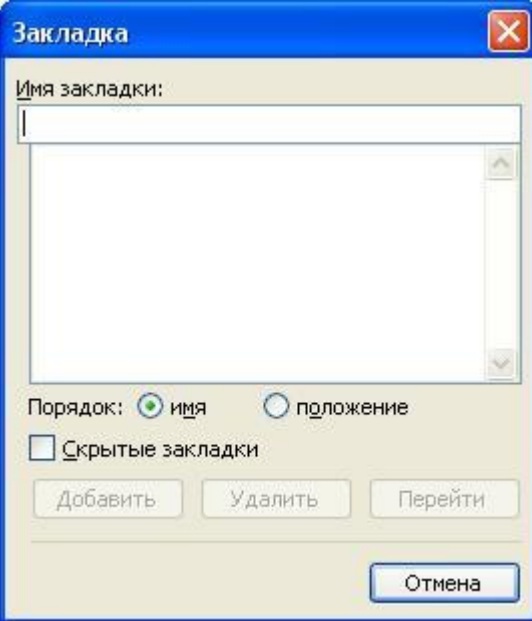

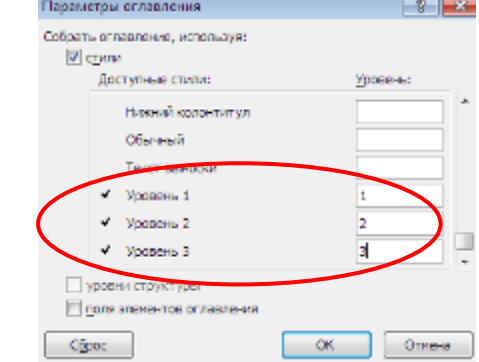

в поле **Имя закладки** вставить уникальное имя закладки (например: оглавление). **Примечание**. Имя закладки не может содержать пробелы или начинаться с цифры.

Для создания гиперссылки на другое место **в этом же документе** выполните следующие действия:

- 1. Выделите текст или объект, который должен представлять гиперссылку (слова **в оглавление** ниже слова **Тема)**.
- 2. На панели инструментов **Стандартная** нажмите кнопку **Добавление гиперссылки** .
- 3. В области **Связать с** нажмите кнопку **местом в документе**.
- 4. Нажмите кнопку [Закладка,](http://comp5.ru/Teoria/Word2003/word15.php) выделите в списке нужную закладку или заголовок, а затем нажмите кнопку **OK**.

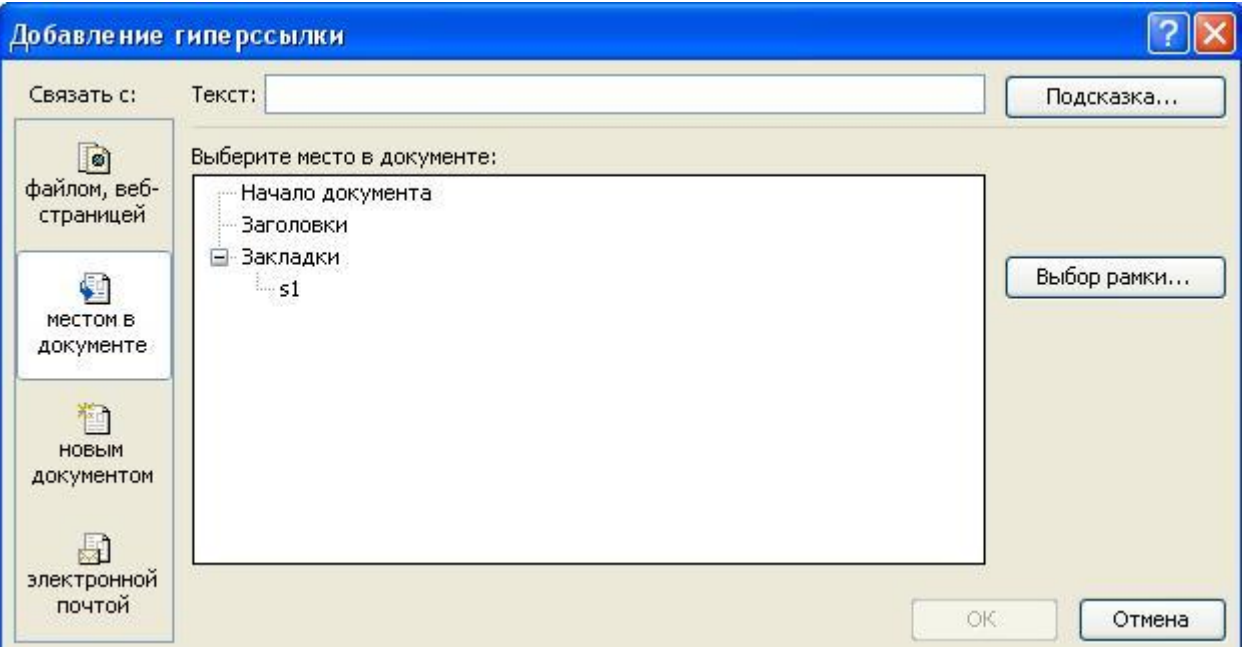

5. Дополнительные параметры указываются также, как и при создании обычных гиперссылок.

**Примечание.** При установке указателя на гиперссылку на экране появляется подсказка. Чтобы назначить подсказку для гиперссылки, нажмите кнопку **Подсказка**, а затем введите текст подсказки. Если подсказка не задана, то в качестве подсказки для ссылки на заголовок используются слова «Текущий документ», а для ссылки на закладку — имя закладки.

Для создания гиперссылки на отмеченное место **в другом документе** выполните следующие действия:

- 1. Откройте файл, из которого будет выполняться переход, и выделите текст или объект, который должен представлять гиперссылку.
- 2. На панели инструментов **Стандартная** нажмите кнопку **Добавление гиперссылки** .
- 3. В области **Связать с** нажмите кнопку **файлом, веб- страницей**.
- 4. Раскройте поле **Поиск** и выберите файл, на который требуется создать ссылку.
- 5. Нажмите кнопку [Закладка,](http://comp5.ru/Teoria/Word2003/word15.php) выделите нужную закладку, а затем нажмите кнопку **OK**.
- 6. Гиперссылка будет выглядеть следующим образом: C:\Web\primer.doc#zakl1

### *Совет*

Из документов Microsoft Word допускаются ссылки на отдельные элементы файлов Microsoft Excel (с расширением XLS) и Microsoft PowerPoint (с расширением PPT). Чтобы создать ссылку на элемент книги Microsoft Excel, присвойте этому элементу имя. Затем в конце имени файла в гиперссылке введите знак номера **#**, а вслед за ним искомое имя. Для создания ссылки на конкретный слайд презентации Microsoft PowerPoint введите после имени файла знак **#** и номер слайда.

### *Задание 3. Совместная работа над документом*

Посмотреть в интернете видеоурок [Режим рецензирования](https://www.youtube.com/watch?v=FU48fMUHEFQ) в программе MS Word

#### *Наберите документ по образцу*

#### ДОГОВОР

00.00.0000

г. Пенза

 $N_2$  00

предоставления лечебно-профилактической помощи (платных медицинских услуг)

Муниципальное учреждение здравоохранения «Городская стоматологическая поликлиника», именуемое в дальнейшем «Исполнитель», действующее на основании Устава данного учреждения, в лице главного врача

#### (Фамилия, инициалы)

с одной стороны, и ОАО «Биосинтез», именуемый в дальнейшем «Заказчик», действующий на основании Устава данного предприятия, в лице генерального с другой стороны, заключили настоящий директора

(Фамилия, инициалы)

с одной стороны, и ОАО «Биосинтез», именуемый в дальнейшем «Заказчик», действующий на основании Устава данного предприятия, в лице генерального лиректора с другой стороны, заключили настоящий (Фамилия, инициалы)

договор о нижеследующем:

#### 1. Предмет договора

1.1. Исполнитель берет на себя обязательство по оказанию услуг зубопротезирования сотрудникам Заказчика по направлению Заказчика.

1.2. Заказчик своевременно оплачивает услуги по пункту 1.1 в соответствии с условиями договора.

### 2. Объем и качество помощи

2.1. Исполнитель обязан оказывать услуги зубопротезирования в соответствии с установленными для данного учреждения медико-экономическими стандартами, утвержденными Министерством здравоохранения Пензенской области.

2.2. Исполнитель обязан поставить в известность Заказчика о возникших обстоятельствах, которые могут привести к нарушению стандартов объема,

оказываемой лечебно-профилактической помощи.

#### 3. Порядок проведения работ и расчетов

3.1. Место проведения получения медицинских услуг - ПГКБ № 4. МУЗ «Городская стоматологическая поликлиника».

3.2. После проведения осмотра для зубопротезирования сотрудников Заказчика, Исполнитель представляет Заказчику на согласование калькуляцию за оказанные им услуги (без учета затрат на напыление) счет-фактуру на оплату услуг, списки

прошедших лечение и Акт выполненных работ.

3.3. Затраты Исполнителя должны быть оплачены в течение 10 дней Заказчиком в размере 50 %, а остальные 50% оплачивает пациент в кассу Исполнителя.

#### 4. Стоимость работ

4.1. Указанные в пункте 1.1. услуги оплачиваются по ценам, действующим на момент их оказания в соответствии с согласованной сторонами калькуляцией.

4.2. При повышении цен на услуги Исполнитель обязан представить письменное обоснование в представляемой калькуляции.

#### 5. Срок действия договора

5.1. Настоящий договор вступает в силу с января 20 года и действует до января 20 года.

#### 6. Ответственность сторон

6.1. За неисполнение или ненадлежащее исполнение обязательств по настоящему договору Заказчик и Исполнитель несут ответственность в соответствии с действующим законодательством.

#### 7. Изменение и расторжения настоящего договора

7.1. Условия настоящего договора могут быть изменены по взаимному согласию сторон с обязательным составлением письменного документа об изменении условий

настоящего договора.

**TEL:** A REPORT OF A REPORT OF A REPORT OF A REPORT OF A REPORT OF A REPORT OF A REPORT OF A REPORT OF A REPORT OF A REPORT OF A REPORT OF A REPORT OF A REPORT OF A REPORT OF A REPORT OF A REPORT OF A REPORT OF A REPORT OF

7.2. Договор может быть расторгнут досрочно в любое время по взаимному согласию сторон, или в случае систематического невыполнения или ненадлежащего выполнения установленных условий договора.

#### 8. Адреса и подписи сторон

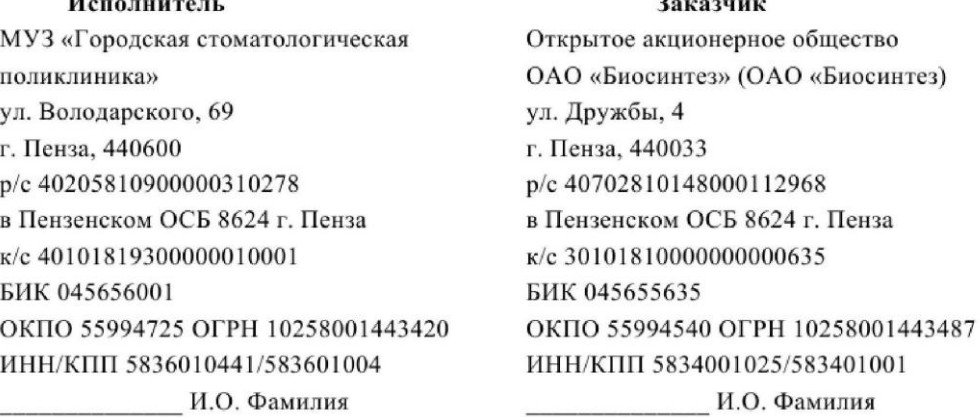

 $(no\partial nucb)$  $M.\Pi.$ 

 $(nodnucb)$ 

 $\mathbf{a}$ 

- 1. Выделить желтым цветом место проведения и получения медицинских услуг, а также срок действия договора.
- 2. Ввести инициалы пользователя (одного из членов бригады) в поле **Инициалы** диалогового окна **Параметры Word/Основные**, для идентификации вставленных в документ примечаний.
- 3. Ввести следующие примечания в документ:

− изменить в пункте 3.3 договора число дней оплаты с 10 на 7, а также размер первоначальной оплаты услуг с 50% на 30%, а размер остальной оплаты с 50% на 70%; − удалить статью 4 «Стоимость работ» договора»;

- − добавить перед статьей 8 «Адреса и подписи сторон» статью «Прочие условия».
- 4. Сделать копию договора и внести в него исправления согласно примечаниям, внесенным в документ 1 (см. п.3). При этом включить режим индикации маркеров исправлений.
- 5. Просмотреть все исправления, внесенные в документ в режиме отображения исправлений на экране.
- 6. Скопировать каждое исправление в новые документы и сохранить под соответствующими именами: измененный пункт – Изменен Док1\_(№ бригады), удаленный пункт – под именем Удален Док2\_(№ бригады); вставленный пункт – Вставлен Док3\_(№ бригады).
- 7. Показать результат работы преподавателю, и, после просмотра им всех исправлений в документе, принять все исправления.
- 8. Поставить утверждающие подписи руководителей предприятий, составивших договор.

## *Задание 4. Создание шаблона в программе MS Word*

Шаблоны являются средством ускорения и облегчения создания документов. Шаблон представляет собой обыкновенный документ, сохраненный специальным образом и изначально содержащий определенный текст, рисунки и т.п., то есть все то, что, скорее всего, понадобится в документах, создаваемых на базе этого шаблона, и что в обычной ситуации понадобилось бы вводить заново.

# **Создание шаблона**

Сначала создайте документ, который будет служить в качестве шаблона для какихлибо других документов. При этом следует учитывать, что он должен по возможности содержать только то, что будет необходимо в большинстве создаваемых на его основе документов: колонтитулы, заголовочная часть, рисунки, окрашенные области, пустые таблицы.

Далее щелкните мышкой по кнопке <*Office*> и в раскрывающемся меню выберите Сохранить как → Шаблон *Word*. В диалоговом окне «Сохранение документа» введите имя нового шаблона (**Каркас практической работы**) и место хранения информации.

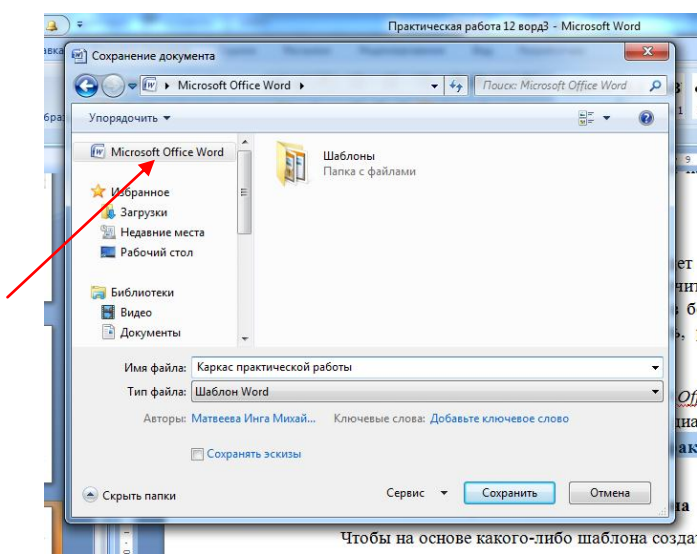

### **Создание нового документа на основе шаблона**

Чтобы на основе какого-либо шаблона создать новый документ необходимо:

1.Щелкнуть мышкой по кнопке <*Office*> и выбрать команду **Создать**.

2.В появившемся окне выберите раздел «Мои шаблоны».

3.В результате появится диалоговое окно «Создать» с перечнем всех имеющихся шаблонов. Выберите нужный.

4.Далее будет создан новый документ с рабочим именем «Документ 1». Вам нужно будет внести коррективы и сохранить документ на диске как шаблон.

# *Создать документ*

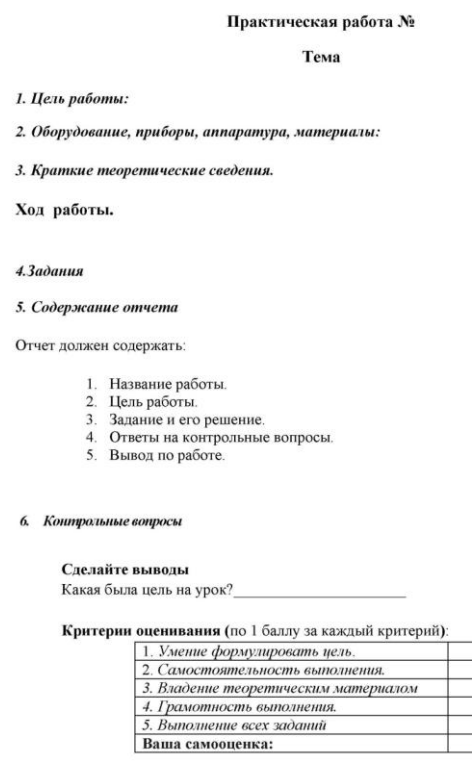

7. Литература

## *5. Содержание отчета*

Отчет должен содержать:

- 1. Название работы.
- 2. Цель работы.
- 3. Задание и его решение.
- 4. Ответы на контрольные вопросы.
- 5. Вывод по работе.

### *6. Контрольные вопросы*

- 1. С какой целью применяется способ **Выделение цветом** в документах?
- 2. Как вводятся примечания в документ?

3. Как можно просмотреть дату и имя рецензента, вставившего в документ данное примечание?

- 4. Каким образом вносятся исправления в документ?
- 5. Как осуществляется автоматическое проставление утверждающей подписи?
- 6. Для чего применяются концевые сноски в документах и способ их создания?
- 7. Каким образом создается лист регистраций изменений?

# **Сделайте выводы**

Какая была цель на урок?

### **Критерии оценивания (**по 1 баллу за каждый критерий**)**:

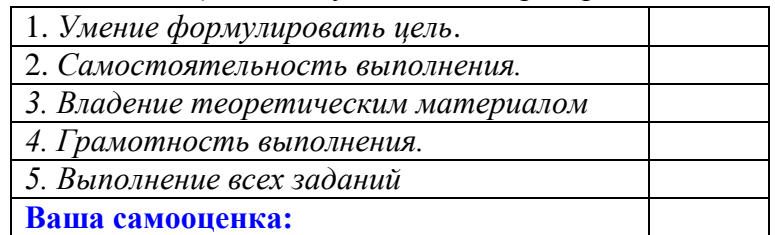